**A Plant Disease Management Game**

**by W. E. Fry, M. G. Milgroom, M. A. Doster, J. A. Bruhn, and R. I Bruck**

# **LATEBLIGHT User's Manual**

**Version 3.1**

**Microsoft** Windows<sup>™</sup> Adaptation by **Barr E. Ticknor & Phil A. Arneson**

> **© 1991Cornell University All rights reserved.**

### **LEGAL DETAILS**

**Lateblight** is based on the work of J. A. Bruhn et al. (1987). The simulation has been refined and adapted to the Microsoft Windows<sup>M</sup> environment (ver. 3.0 or higher) by Barr Ticknor and Phil Arneson, Department of Plant Pathology, Cornell University. **Lateblight is copyright © 1991 Cornell University; all rights reserved.** Microsoft is a registered trademark, and Windows is a trademark of Microsoft Corporation. Permission is hereby granted for this program to be freely copied and distributed subject to the following terms and conditions:

- 1. All such copying and distribution must be done **free of charge**.
- 2. The program and all associated materials **must not be modified** in any way.
- 3. **All** of the following files must be distributed together :

LATEBLIT.EXE - the main program KEYHOOK.DLL - the keyhook library, which supports the context sensitive help system. LATEBLIT.HLP - the help file LATEBLIT.WRI - the manual in Microsoft Windows Write format COOLWET.LWX - the sample weather files HOTDRY.LWX MODDRY.LWX MODMOD.LWX MODWET.LWX

4. **If Lateblight is used in the teaching of any academic course, registration is required.**

For each course and each semester in which Lateblight is used, a copy of the course registration form from the back of this manual must be completed and sent to the address

given below before the program is used. In addition, at the end of the course, or at the end of the module in which Lateblight is used, each student must be required to complete a copy of the Student Questionnaire at the back of this manual. These questionnaires must be returned promptly to the address below. These requirements are in lieu of any other payment. Registration forms, student questionnaires, and donations in any amount to support the development of other programs such as this should be sent to:

#### **Department of Plant Pathology**

Cornell University Ithaca, NY 14853 Attn: B. E. Ticknor

## **ABOUT THIS MANUAL**

The **Lateblight User's Manual** can be opened with the **Windows Write** word processor and used on-screen or printed on any printer for which a **Windows** printer driver is available. It is formatted to be legible in either situation. While the formatting of this document is intended to be adaptable to any printer, best results will be obtained on a PostScript compatible laser printer. If the manual is difficult to read on-screen, try selecting the PostScript printer driver from the **Windows** control panel. This will generally result in the most legible display.

Throughout the manual, menu names are printed in Italics. Menu commands and the names of buttons and other controls are given in **Boldface**. Individual keys are indicated by the name of the key enclosed in angle brackets; thus, <Enter> represents the Enter key. Two or more keys joined by a "+" represent a key combination. For example, <Ctrl>+<+> indicates that you should press and hold the Control key while pressing the Plus key.

### **INSTALLATION AND QUICK INSTRUCTIONS**

**Lateblight** will run on any system which supports **Microsoft Windows**. A mouse and a math coprocessor are strongly recommended. To install **Lateblight**, simply copy all of the files from the distribution package to a hard disk subdirectory or to an empty floppy disk. Run LATEBLIT.EXE just as you would any other **Microsoft Windows** program. Reasonable default values are provided for all program options and parameters. Select File **Run** to begin your first simulated season. A dialog box will appear asking you to choose a weather data file. Sample weather files (with the .LWX extension) are distributed with **Lateblight**. Once you open a weather file, a pair of axes will be drawn. The x-axis represents time, and is labelled with dates. The yaxis is an arbitrary scale of 0 to 100 used to display the various inputs and results of the simulation. The View menu allows you to choose which variables will be drawn on the graph, and shows the units and color for each variable. Pressing the mouse button while the cursor is on the graph area will display the coordinates of the tip of the cursor. The scrollbar just below the x-axis is used to advance time. Management actions are selected from the menu system while the season is in progress. **Lateblight** features a context sensitive help system which is accessed by pressing the <F1> key or using the Help menu. Use the help system and this manual to learn more about the program as you go along. By resizing and rearranging the windows, you can keep the manual and/or help system available while you're using **Lateblight**.

## **LATE BLIGHT**

Late blight is a disease of potatoes and tomatoes caused by the fungus Phytophthora infestans. Under favorable environmental conditions and in the absence of any control measures, this disease can destroy virtually 100% of the above-ground parts of susceptible cultivars. Inoculum produced on infected foliage can be disseminated to the tubers, where infections can also occur. Losses include reduction of photosynthetic area, resulting in reduced bulking of tubers (yield loss), blighted tubers (quality loss), and decay of tubers in storage (postharvest loss).

The fungus survives between seasons in lesions on the tubers, and therefore the initial inoculum comes from infected seed tubers, tubers left in the field from the previous year's harvest, and from piles of potatoes culled during the grading and packing of the crop. The first infections, barely visible except to well trained eyes, usually are on the sprouts emerging from infected tubers. Sporangia form by the thousands on these lesions and are disseminated by wind and splashing rain to the developing leaf and stem tissues. Germination of these sporangia occurs while the leaves are wet, either directly by the formation of a germ tube or indirectly through the release of zoospores, which swim through the water film, encyst on the leaf surface, and then germinate. Infection takes place under cool, moist conditions by direct penetration of the cuticle. Infection efficiency is a function of the environmental conditions and the potato cultivar. Microscopic lesions gradually enlarge into necrotic lesions, which continue to expand until they coalesce, blighting entire leaves. Sporangia are produced around the margins of the necrotic lesions during periods of high relative humidity. These sporangia are dispersed to initiate new infections, thus completing the infection cycle. During periods of favorable weather, many such cycles occur, resulting in an explosive epidemic.

Management of potato late blight begins with reducing the initial inoculum by:

- 1. Keeping the numbers of infected seed tubers to very low levels by planting only certified seed
- 2. Crop rotation to reduce the numbers of volunteer plants (which may be infected)
- 3. Burying or composting cull piles or at least keeping them a great distance from the potato fields.

Control of late blight by means of potato varieties with a high degree of resistance to P. infestans has generally proven impractical because of the rapid selection of virulent races of the pathogen. Varieties with moderate levels of resistance, however, have been very useful when combined with other management tactics, particularly the use of fungicides. In most potato growing areas, regular fungicide applications are an essential component of late blight management.

Because of environmental concerns, the problem of fungicide resistance, and the high cost of fungicides and their application, potato growers have been forced to reduce their overall use of fungicides and to improve the efficiency of the fungicides they apply. One approach has been to improve the timing and adjust the dose of fungicide applications according to environmental conditions. Various kinds of forecasting systems have been employed to help growers decide when and how much to spray. By using potato varieties that are partially resistant to P. infestans, it is possible to markedly reduce the doses and/or frequencies of fungicide sprays.

### **MODEL DESCRIPTION**

This version of **Lateblight** was adapted from the simulation originally written by J. A. Bruhn et al. (1980) and modified in various ways over the years by different people working in the research program of W. E. Fry, Department of Plant Pathology, Cornell University. We have attempted to retain as much as possible the original structure of the model, but some small modifications have been necessary to enhance its pedagogical value. While the simulation is sufficiently realistic for teaching purposes, this version should not be trusted as a research tool or a management decision making aid.

In order to make **Lateblight** respond as realistically as possible to environmental and management variables, the development of the fungus is simulated mechanistically, closely following the P. infestans life cycle. The model's state variables represent the major morphological stages in the fungus development:

Sporangia (landed on susceptible sites) Zoospores (following indirect germination) Germinated sporangia Germinated zoospores Latent lesions Sporulating, expanding lesions Sporulating, inactive lesions (not expanding) Inactive lesions (nonsporulating, necrotic tissue) Sporangia available for dispersal Dispersed sporangia

The model's transfer functions describe different developmental processes:

Indirect germination Direct germination Infection Lesion expansion **Sporulation** Lesion inactivation (cessation of expansion) Necrosis (cessation of sporulation) Dispersal of sporangia Catch of sporangia

The model operates on a daily time step.

## **Temperature Effects**

The effect of temperature on disease development is simulated independently for each of six different developmental processes using polynomial equations (Table 1).

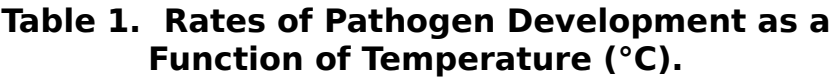

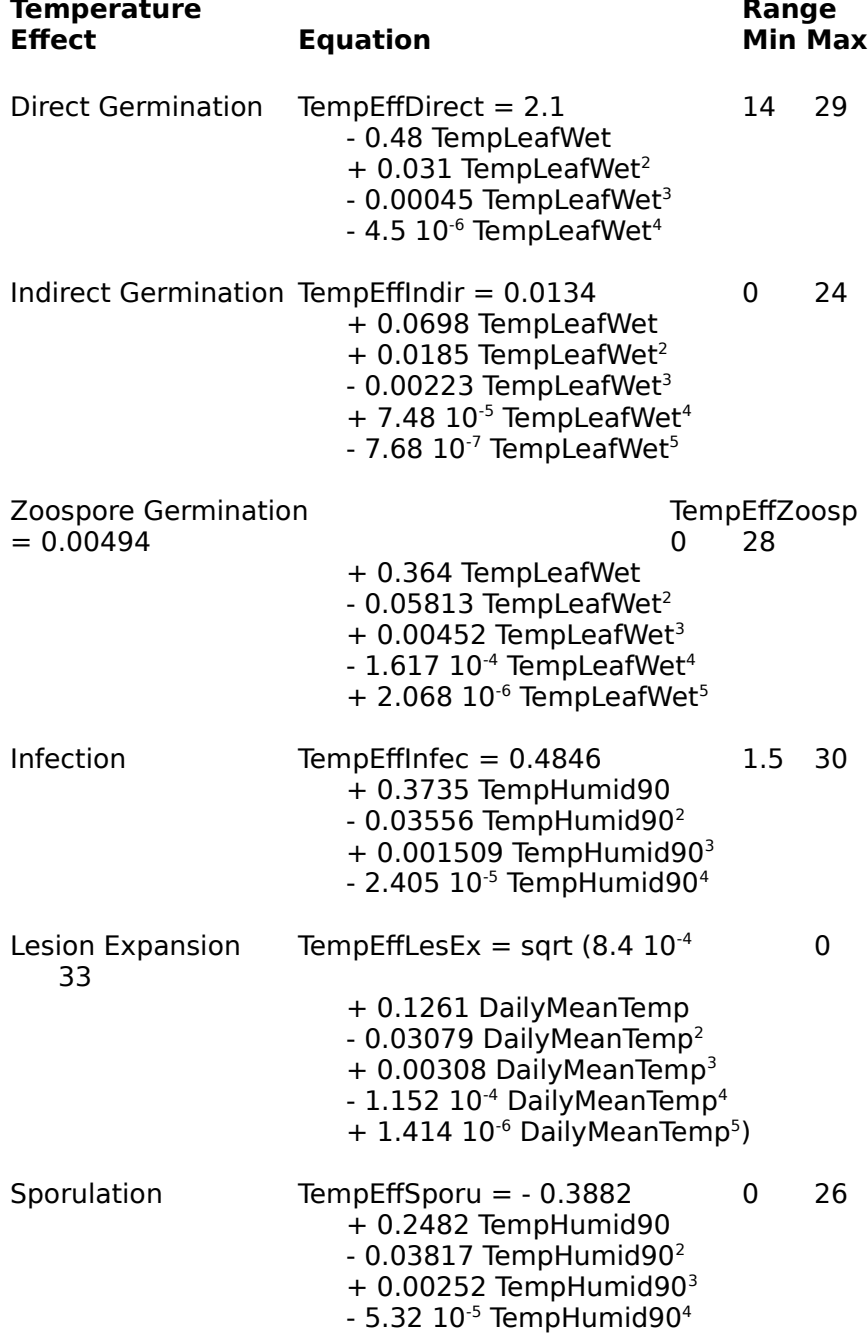

Parameters of the polynomial equations were estimated by multiple regression using the data of Crosier (1934).

## **Sporangial Germination**

Sporangia germinate by two pathways, direct and indirect, depending on the ambient temperature during the period of leaf wetness: (See Table 1.)

```
GermSporangia = LandedSporangia * (DIRMAX * 
TempEffDirect)
```
Zoospores = LandedSporangia \* (INDMAX \* ZSPR \* TempEffIndir)

#### where

 $DIRMAX = 0.29$  sporangia/day,  $INDMAX = 0.81$  sporangia/day, and ZSPR = 6.567 zoopores/sporangium

(Marks, 1965; Ullrich and Schober, 1972; Warren and Calhoun, 1975).

The temperature effect is determined by the appropriate polynomial function in Table 1.

The zoospores germinate only while the leaves are wet and in response to the mean temperature during the period of leaf wetness:

```
GermZoospores = Zoospores * ZOOMAX * TempEffZoosp
```
where

 $ZOOMAX = 0.96 zoospores/day.$ 

## **Infection**

Infection efficiency is a function of leaf wetness, mean temperature during the period of leaf wetness, the susceptibility of the potato cultivar, the type of fungicide and its residue level, and the amount of uninfected tissue remaining.

```
LatentInfections = (INFMAX SP * GermSporangia +
   INFMAX_ZSP * GermZoospores) * TempEffInfec * 
   LeafWetEff * Susceptibility * FungicideEffect * (1.0 - 
   BlightProportion)
```
where

INFMAX  $SP = 0.1$  infections/germinated sporangium/day and INFMAX  $ZSP = 0.01$  infections/germinated zoospore/day

(Lapwood and McKee, 1966). The temperature effect is determined by the appropriate polynomial function in Table 1. Maximum infection efficiency occurs at 21°C with 24 hours of leaf wetness, but the effects of temperature on infection efficiency are small between 10° and 22°C. No infections occur below 1.5°C or above 30°C (Crosier, 1934). Infection occurs only if the leaves are wet. The susceptibility factors for the susceptible, moderately resistant, and resistant cultivars are 1.0, 0.9, and 0.8, respectively. The protectant and systemic fungicides have different dose responses, the systemic requiring a lower residue to achieve the same effect. (See "Fungicide effects" below.)

## **Lesion development**

Lesions are divided into four types:

Latent lesions Sporulating, expanding lesions Sporulating, inactive lesions (not expanding) Inactive lesions (nonsporulating, necrotic tissue)

All successful infections produce latent lesions. The latent periods for the susceptible, moderately resistant, and resistant cultivars are 6, 6, and 7 days, respectively. At the end of the latent period, the lesion diameter is set at 2 mm, following which the sporulating lesions expand for four days:

```
LesionDiam[age] = LesionDiam[age-1] + (MAXLES * 
   TempEffLesEx * LesionExp * IncrFact * FungicideFact * 
   (1.0 - BlightProportion))
```
where

MAXLES = 4.35 mm/day (Guzman-N, 1964; Lapwood, 1961)

the temperature effect is determined by the appropriate polynomial function in Table 1 LesionExp is 1.5, 1.4, and 1.4 for the susceptible, moderately resistant, and resistant cultivars, respectively

- IncrFact is a factor that decreases linearly from 1.0 to 0.0 over the five days following the latent period, and
- FungicideFact is a factor between zero and one calculated from the dose response of the fungicide. (See "Fungicide effects" below.)

The total lesion area assumes circular lesions:

LesionArea[age] = LesionNumber[age] \* (LesionDiam[age] /  $2)^2 * \pi$ 

In the original model, the numbers of lesions of each age were passed daily into the next age class:

LesionNumber[age] = LesionNumber[age-1]

In the current version of the model, this has been modified to pass a proportion of the lesions in each class on to the next age class each day:

```
LesionNumber[age] = LesionNumber[age] + 
   LesionNumber[age-1] * TRANSFER
LesionNumber[age-1] = LesionNumber[age-1] - 
   LesionNumber[age-1] * TRANSFER
```
where

 $TRANSFER = 0.38$  (essentially a "tuning parameter", adjusted so that the model's output gave a good fit to disease progress observed in the field trials in 1977 and 1978 near Freeville, NY.)

## **Sporulation**

Sporulation occurs on lesions from the end of the latent period until they are 14 days old:

AttachedSporangia = SPRMAX \* SporulationFct \* TempEffSporu \* HumidityFct \* SysFungicideFct \* TotalLesionArea \* (1.0 - BlightProportion)

#### where

SPRMAX = 763.2 (Lapwood, 1961)

polynomial function in Table 1.

SporulationFct is 0.55, 0.45, and 0.45 for the susceptible, moderately resistant, and resistant cultivars, respectively, and the temperature effect is determined by the appropriate

Page 14

Sporulation occurs only if the relative humidity is above 90% (DeWeille, 1963). The effect of the systemic fungicide on sporulation is determined by the dose response discussed below.

## **Lesion inactivation**

On the fifteenth day following its initiation, a lesion ceases sporulation and its area is added to the inactive lesion area, which is added to the total blighted area when calculating the blight proportion. All lesions become inactive if the daily mean temperature exceeds 41°C for three consecutive days (Wallin and Hoyman, 1958).

## **Dispersal of sporangia**

No attempt has been made in **Lateblight** to simulate the biophysical mechanisms of dispersal of sporangia. All of the spores that are produced are dispersed, but the proportion of sporangia surviving are first adjusted for temperature dependent mortality:

```
if (DailyMeanTemp > 21.0) 
    SpaceSurvival = e^{(6.0 * (-0.0256 * DailyMeanTemp + 0.537))}else
    SporeSurvival = 1.0
```
The number of sporangia landing on susceptible sites (and thus available for infection) depends on the amount of foliage present:

> LandedSporangia = AttachedSporangia \* SporeSurvival \* 0.025 \* min (LeafAreaIndex / 3.5, 1.0)

## **Host growth**

The increase in leaf area index is linear up to the day determined by the characteristics of the cultivar (early-, mid-, or late-season) and reaches a maximum, also characteristic of the cultivar:

Early Mid Late

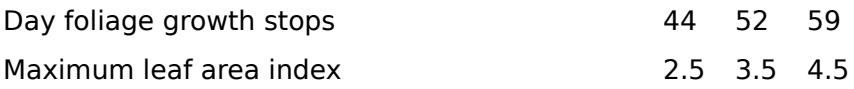

Tuber production is a function of temperature, cultivar, and time. Tuber initiation can occur above 0°C and below 30°C. A temperature factor for tuber initiation is generated by the quadratic:

TuberInitFact =  $-0.00911 + 0.1038$  Temp  $-0.00296$  Temp<sup>2</sup>

Physiological time is then accumulated at a rate that depends on the cultivar:

TuberInitTime = TuberInitTime + CvTuberFact \* TuberInitFact

where

CvTuberFact is 1.600, 1.404, and 1.333 for the early-, mid-, and late-season cultivars, respectively.

Tuber production is initiated when 45 physiological time units have accumulated. The rate of tuber production is also a quadratic function of temperature:

TuberProdFact =  $-0.3837 + 0.1261$  Temp  $-0.00298$  Temp<sup>2</sup>

Again physiological time is accumulated for the production of tubers:

TuberProdTime = TuberProdTime +  $CvTuberFact$  \* TuberProdFact

The production of tubers in tons/hectare is then:

Tubers =  $0.56 *$  TuberProdTime

### **Fungicide effects**

The protectant fungicide effect was modified from that of earlier versions of the model, where the average effect was calculated from the individual effects of the fungicide residues distributed among four levels in the canopy according to a gamma distribution (Bruhn and Fry, 1982). There is no longer an effect of canopy level -- only an average response simulated with a linear, probit / log dose function:

ProbitResponse =  $5.0 +$  ProbitSlope  $*$  log<sub>10</sub> (AverageResidue /

 $LD_{50}$ )

The proportional effect is simulated with a logistic function that approximates the probit function and is exactly equal at 0.01, 0.50, and 0.99.

The details of the simulation of the systemic fungicide effects are described by Milgroom et al. (1988). The only effect of the protectant fungicide is the inhibition of infection (Bruhn and Fry, 1981), whereas the systemic fungicide not only inhibits infection but also reduces the rate of lesion expansion and inhibits sporulation (Milgroom and Fry, 1988).

## **Weather**

The following environmental variables are read from an external weather data file:

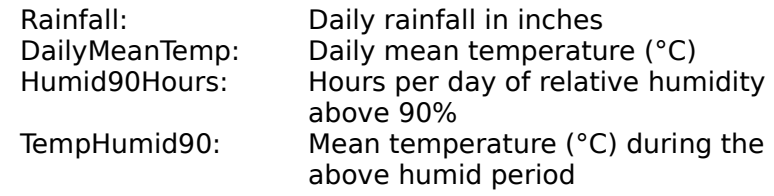

In addition, two environmental variables are approximated with the following calculations:

LeafWetHours = Humid90Hours + 3.0 TempLeafWet = DailyMeanTemp + TempHumid90) / 2.0

## **PROGRAM FEATURES**

**Lateblight** is designed to allow you to manipulate the variables that affect the development of the disease and to adjust the economic parameters that determine the cost-effectiveness of the disease management procedures. You must first select a weather data file that determines the environmental conditions under which the simulation will execute. You can then set the characteristics of the potato cultivar that you want to simulate--a low, moderate or high level of resistance to P. infestans, tuber initiation occurring early, mid, or late season, and the maximum yield potential. Next, you set the amount of initial inoculum (either sporangia or infections or both). Finally, you can enter the production costs and the market price for the harvested potatoes. You can save all of these start-up values in a disk file to facilitate repeated simulations using the same initial values for most of the parameters.

The simulation is then started, and you can progress one day at a time, one week at a time, or you can advance the season to any desired day. During the season you can consult the weather forecast and the Blitecast spray advisory prior to applying a spray of either a protectant or a systemic fungicide. You can select which of the output variables you would like to see graphed on the screen--the fungicide residues, rainfall, daily mean temperature, hours of relative humidity above 90%, leaf area index, latent lesions, sporangia production, percent foliage blight, and area under the disease progress curve.

At the end of the season you can look at an economic summary of the season, and if you wish, you can save a text summary of the season's simulation.

The following describes each of the commands in each of the menus:

### **File Menu**

#### **Run**

Once you have decided on the appropriate options and parameters, select **Run** from the File Menu to begin the simulated season. You will then be prompted to select a weather data file that will provide the season's weather. To advance the progress of the simulation during the season, use the scroll bar beneath the graph.

#### **New**

**New** allows you to begin a new simulation. You may repeat the same problem or change parameters and/or options before running the new season. Any parameters or options not changed will be the same as in the last season. You may want to use the **Save As...** command before selecting **New** so that you can recall the current season at a later time.

#### **Open**

**Open** allows you to open a saved **Lateblight** document in which is stored the state of the program at the moment you executed the **Save As** command in a previous run. This includes all program options and parameter values. If the season was in progress when the document was saved, opening it will return you to the day on which it was saved. (This is a good way to explore and compare different management strategies.)

#### **Save As...**

**Save As** creates a **Lateblight** document on disk using the name and extension you provide. Use of the .LBT extension is strongly recommended to distinguish **Lateblight** documents from other types of files. If you add a line for the .LBT extension to the [extensions] section of your WIN.INI file, you will be able to start **Lateblight** simply by double clicking a

document. A **Lateblight** document contains the complete state of the program at the time the document was saved. If you save a document named STARTUP.LBT, **Lateblight** will load it automatically when you start the program. In this way, you can override the default values provided for the various parameters and options. A document saved before selecting **Run** will contain only the program options and initial parameter values and will take considerably less space on disk. A document saved while a season is in progress will contain all information for that season up to the time when it was saved.

#### **Log to Disk**

A plain text record of all parameter values and day-by-day simulation results can be saved to disk using the **Log to Disk...** selection in the File menu. This is especially useful for preparing printed reports. Whether you choose **Log to Disk** before a season is started, in the middle of a season, or at the end of a season, the log file will include all initial values and results from the beginning of the season onward. If the log is closed before the end of the season, only the data up to the day when the log was closed will be saved. A single log file can be used to record the results of several successive seasons.

#### **Exit**

This selection terminates **Lateblight**. The same thing may be accomplished by double clicking the close box in the upper left corner of the **Lateblight** window.

### **Potato Menu**

Different potato cultivars can be simulated in **Lateblight** by altering the level of resistance to Phytophthora infestans, the time of initiation of tuber production, and the yield potential of the crop in the absence of disease. One of three resistance levels--

low, moderate, or high--and one of three times of tuber initiation--early, mid, or late--can be selected. Enter the maximum yield. To facilitate repeated simulations using the same values for the potato cultivar, the setup conditions can be saved in a disk file using the **Save As...** command prior to starting the simulation with **Run**.

### **Environment Menu**

#### **Length of Season**

This variable is the number of days from median emergence of the potato vines to harvest.

#### **Emergence Date**

This is the calendar date on which median emergence of the vines occurs. It is used as the basis for the labeling of the x-axis.

#### **Weather Report**

A weather report may be requested from the Environment menu for any day of the season. The report includes actual temperature and rainfall data from the previous day as well as a forecast of temperature and chance of rainfall for the current day and the next two days. As in the real world, there is a degree of randomness in the forecasts. They are based on the weather data that will actually be used in coming days, with a random component to reflect the inherent difficulty of predicting the weather.

### **Inoculum Menu**

In **Lateblight** there are two independent sources of inoculum--sporangia and infections. Sporangia can be released all at once as initial inoculum or each day during the course of the epidemic, while infections occur on the potato plants at the time of emergence. Both **Sporangia** and **Infections** can be initialized either by designating the **Number** or by selecting the **Source** of inoculum. Only the values in the checked item are used, and the values in the unchecked item are ignored.

#### **Number of Sporangia**

This is one of two alternative means of setting the Page 23

number of initial sporangia. Enter the number of sporangia released per unit area. The number of sporangia indicated will be released all at once on the day of plant emergence or

each day of the season, depending on the alternative selected. "Typical" values are  $2.5 * 10<sup>7</sup>$ sporangia/ha as initial inoculum or  $2.5 * 10<sup>5</sup>$ sporangia/ha each day.

#### **Sources of Sporangia**

As an alternative to setting the **Number of Sporangia**, you can set the quantities of sporangia contributed by two possible sources, a cull pile (potatoes discarded from a packing line) and a neighboring unsprayed field. To account for dispersal losses, the distance between the field being managed and each of these inoculum sources can be set. Enter the **maximum** sporangia per day released at the source. In the case of the cull pile, the number of sporangia released each day will decrease exponentially from this maximum as the season progresses. A "typical" value for this maximum is 1000 sporangia/day 10 meters from the field. In the case of the unsprayed field, the number of sporangia released per day will increase logistically from 0.001 to 1.0 times this maximum as the season progresses. A "typical" value for this maximum is  $1 * 10<sup>7</sup>$ sporangia/ha at 10 meters from the field.

#### **Number of Infections**

This is one of two alternative means of setting the number of initial infections. Enter the number of infections per hectare or per acre present at plant emergence. A "typical" value is 100 infections/ha.

#### **Sources of Infections**

There are two possible sources of initial infections, infected seed tubers and volunteer potatoes in the field being managed. Enter the numbers of infections per unit area present at plant emergence. A "typical" value is 100 infections/ha.

#### **Management Menu**

After the potato plants have emerged (that is, after the simulation has been started with the **Run** command), the only disease management options available are to spray a fungicide or to terminate the season early by killing the vines. There are two general types of fungicide available. **Spray Systemic...** applies a fungicide that is absorbed by the plant tissues and is therefore not subject to weathering by subsequent rains. The systemic fungicide also acts to suppress infections that are already established. **Spray Protectant...** applies a fungicide that interacts with the fungus only on the plant surface. To be effective, it must be applied prior to infection, and its residues must be maintained on plant surfaces by frequent applications.

#### **Spray Systemic... Spray Protectant...**

Enter the dose of the active ingredient in kg/hectare or lb/acre. Click on **OK** to apply the fungicide on the date given at the top of the dialog box or on **Cancel** to exit the dialog box without applying the spray. A warning is given if it is currently raining. A spray applied in the rain will not leave the full residue of fungicide on the foliage.

#### **Kill Vines**

The order to kill vines immediately defoliates the crop. Tuber development will continue for seven days after defoliation.

#### **Blitecast**

The **Blitecast** forecasting system (Krause, et al., 1975) sums the "rain-favorable" days and blight severity values for the past week and makes a spray recommendation for the current day. The decision whether or not to use the **Blitecast** system is indicated by checking the appropriate item at the bottom of the Management menu prior to the

beginning of the season (before selecting **Run**). If you decide to use **Blitecast**, you will be charged for the service at the end of the season, even if you never request a **Blitecast** report. A report is requested during the season by selecting the **Blitecast** menu item. This item will be present only if **Blitecast** is being used.

### **Economics Menu**

The costs and revenues of the potato field being managed can be established before the start of the season (before **Run** is selected) by selecting **Costs...** or **Price...**. At the end of the season a full accounting can be displayed with **Show Report**.

#### **Costs**

For each of the items, enter the cost per acre or per hectare. When all of the items show the desired values, click **OK**.

#### **Price**

Enter the market price per cwt. or per kg. for the current season's potato crop and click on **OK**.

### **Show/Hide Report**

The economic report is available at the end of the season (when the simulation has terminated). It is invoked from the Economics menu. Exit the economic report by double clicking the close box in the upper left corner of the window, or by selecting **Hide Report** from the menu.

## **View Menu**

### **Check Items**

The View menu allows you to select which of the simulation variables will be displayed on the graph as the season progresses. A checked variable will be represented by a line of the same color as the check mark. In this way, the View menu doubles as a legend for the graph. In addition, the View menu also shows the current scaling factors for all variables.

### **American/Metric Measure**

Page 28

The **American Measure** and **Metric Measure** check items in the View Menu allow you to choose which system of units will be used throughout the program. The American system expresses distances in feet and inches, areas in acres, weights in pounds (lbs.) or hundredweight (cwt., 100 lbs.), and temperatures in degrees Fahrenheit. The metric system expresses distances in meters, areas in hectares, weights in kilograms, and temperatures in degrees Centigrade. Whichever system of measurement you choose will be used consistently in all dialog boxes and other program displays.

#### **Set Colors**

The **Set Colors** command allows you to change the colors that are used to represent the various simulation variables on the Lateblight graph. In this way, you can be sure the different lines on the graph are readily distinguishable, regardless of what combination of variables you choose to display. The **Color Choices** dialog box shows all of the variables that can be displayed on the graph, along with their currently assigned colors. When the radio button next to a variable is checked, the color for that variable can be changed by clicking on the new color in the palette at the bottom of the dialog. The line next to the variable name will change color immediately to reflect your choice. When a variable is checked in the View menu, indicating that it is to be drawn on the graph, the check mark will be the same color as that variable's line on the graph.

#### **Arrange**

One of the benefits of the Microsoft Windows environment for a program such as **Lateblight** is that it allows multiple copies (or "instances") of a program to be run simultaneously. In this way, it is possible to do side-by-side comparisons with each instance of **Lateblight** simulating a different situation. The arrange command is intended to be used when more than one instance of **Lateblight** is running. Selecting this command from the View menu will cause all non-iconic **Lateblight** windows to be arranged side-by-side to use the full screen without overlapping. This command will arrange any number of **Lateblight** windows, but is really only practical with three or fewer. If there are more than three **Lateblight** windows to be arranged, each gets only a very narrow slice of the display, making viewing very difficult. Note that instances of **Lateblight** which have been minimized and are represented only by icons will not be arranged.

### **Keyboard Actions**

Like most Microsoft Windows applications, **Lateblight** is designed to use a mouse. Although a mouse is strongly recommended, it is not essential. A keyboard interface has been provided for all of the essential features of the program. Even when a mouse is present, there may be times when the keyboard interface is more convenient for certain actions. Wherever possible, we have used the keystrokes that are standard among Windows applications. The following is a brief summary of the keyboard interface of **Lateblight**.

#### **The Main Window**

The menu system uses the standard Windows keystrokes; underlined letters in menu items represent hot keys. The <Alt> key followed by the appropriate hot key provides access to a popdown menu. For example, <Alt>, F causes the File menu to pop down. The arrow keys move the highlight to different items within the menu. Pressing <Enter> with a menu item highlighted is the same as selecting that menu item with the mouse. Pressing the hot key for a menu item has the same effect. While the File menu is pulled down, pressing 'O' invokes the **Open** dialog box.

The window scroll bars also use the standard

keystrokes. <PgUp> and <PgDn> operate the vertical scroll bar, while <Ctrl>+<PgUp> and <Ctrl>+<PgDn> operate the horizontal scrollbar. Note the distinction between the horizontal window scroll, which appears at the very bottom of the window when it is displaying a graph that is wider than the window, and the simulation scrollbar, which appears below the xaxis when a season is in progress and is used to advance the date. The simulation scrollbar uses the <+> key to advance one day, or <Ctrl>+<+> to advance one week. <End> is equivalent to dragging the thumb all the way to the right, and advances the simulation to the end of the season.

### **Dialog Boxes**

<Enter> and <Esc> operate the "OK" and "Cancel" buttons, respectively. The <Tab> key shifts the input focus from one control to the next. The control with the input focus is the one that will respond to keyboard actions (other than <Enter> or <Esc>). The input focus is indicated by highlighting of the text in an edit control, or a dotted rectangle around a radio button. When a radio button has the input focus, the spacebar toggles its status. If the button is one of a mutually exclusive group, when it is deselected, the next button in the group will automatically be selected.

### **The Colors Dialog**

The **Colors** dialog box allows you to reassign the colors that are used to represent the various simulation variables on the graph. It is a little different from most of the other dialog boxes. <Tab> cycles among the currently selected radio button, the color palette, the **OK** button and the **Cancel** button. When the input focus is on a radio button, the spacebar or the arrow keys can be used to select a different button. When the input focus is in the color palette, it is represented by an inverted rectangle on the current color button. The focus is moved from one color button to the next by using the arrow keys. Pressing the spacebar while the input focus is on a color button has the same effect as clicking that color with the mouse; that color is assigned to the variable whose radio button is selected.

## **Getting Help**

**Lateblight** features a context sensitive help system which provides information about all aspects of the program, To access the help system, press <F1>. This will take you directly to the help item most appropriate for your current situation. If no specific help item exists you will be presented with the help index. Selecting **Index** from the Help Menu will take you directly to the help index.

To get help on a menu command, pull down the menu and highlight the command using either the mouse or the arrow keys. While the command is still highlighted (don't let up on the mouse button!), press <F1>. The **Help** window will appear with the appropriate information. To get help while in a dialog box. press <F1>.

If you need more general help with the **Microsoft Windows ®** environment, use the Help Menu in either the **Program Manager** or **File Manager** window. To learn more about the help system, press <F1> while the **Help** window is active, or select **Using Help** from the **Help** window's Help menu.

### **TUTORIAL**

This tutorial assumes that you are already acquainted with **Microsoft Windows**. Therefore, our instructions will focus on the simulation and the features unique to **Lateblight**. If you need help with the **Windows** environment itself, go to the Help menu of either the **Program Manager** or the **File Manager**. The information presented there explains the standard features of the environment. The exercises suggested here represent only a small fraction of the versatility of **Lateblight** and the ways in which it can be used to explore epidemiological concepts. In addition to the structured exercises such as these, we encourage you to ask your own questions and run the simulations necessary to answer them.

## **Saving a Startup File**

When you start Lateblight for the first time, all program options and parameters will be set to the default values that are written into the program. After running a season with different values for some options or parameters, you will want to restore the original values. To make this easier, you will now save the default values in a disk file. Select **Save As...** from the File menu. When the dialog box appears, prompting you for a file name, enter STARTUP.LBT, and click **OK**. When **Lateblight** is started, it will look for this file and load it automatically if found. You can also load it from the File menu by selecting **Open...** . In addition to providing a convenient means of restoring the default values without having to restart the program, this mechanism allows you to change default values. The options and values that are in effect when STARTUP.LBT is saved will become the new defaults.

## **Effects of Weather**

Select **Run** from the File menu. A dialog box will

appear prompting you to open a weather data file. Open the file COOLWET.LWX. Once the weather data are loaded, a pair of axes will appear, with calendar days along the x-axis and a scale ranging from 0 to 100 as the y-axis. Advance the simulation to the end of the season by pressing the <End> key on the keyboard. The three curves that appear represent the leaf area index, the percent blighted foliage, and the area under the disease progress curve (AUDPC). Note the date on which the percent blight reaches 50 by placing the tip of the arrow cursor approximately at the 50% point on the curve and pressing the left mouse button. Hold the button down and move the arrow along the curve until  $Y = 50$ . Similarly move the arrow to the end of the AUDPC curve and note the final AUDPC.

To save this graph (actually the complete state of the program at this point) in a disk file, select **Save As...** from the File menu and enter COOLWET.LBT as the file name. Save the text output in a disk file by selecting **Log to disk...** from the File menu and entering the name COOLWET.TXT. The log file will remain open to record more than one run of the simulation. You must close it by selecting **Close Log File** from the File menu.

Select File, **New** and **Run**, and repeat the above sequence with the weather data sets MODMOD.LWX (moderate temperatures and moderate rainfall) and then HOTDRY.LWX. Note the date on which 50% blight occurs and the final AUDPC as before.

### **Disease Resistance**

Partial or rate-reducing resistance to Phytophthora infestans plays an important role in late blight management, despite the fact that it does not completely prevent infection. To observe the effect of this resistance alone on a late blight epidemic, check **Resistance Level, Low** in the Potato menu and run the simulation using the MODMOD.LWX weather data set. Consider this the

susceptible check against which you will compare **Resistance Level, Moderate** and **Resistance Level, High**. As before, save your graphic output with **Save As...**, using the file names, "RESISLOW.LBT", "RESISMOD.LBT", and "RESISHI.LBT", and/or save text output with **Log to disk...**, using the same file names with the extension ".TXT". Do not forget to close the log file! When you are finished with this exercise, restore the default values by opening STARTUP.LBT.

### **Sources of Inoculum**

As with real epidemics, the initial inoculum in **Lateblight** can be introduced as sporangia or lesions or both. The source of sporangia can be piles of cull potatoes from the packinghouse or a nearby unsprayed field of potatoes. The source of sporulating lesions can be infected seed tubers, which give rise to infected plants, or volunteer potatoes from the previous year's crop, a portion of which also gives rise to infected plants. Select **Sporangia, Sources...** from the *Inoculum* menu and set the maximum number of sporangia per day coming from a cull pile 10 meters from the field to 5000. (The number of sporangia coming from an adjacent unsprayed field should be zero.) Run the simulation using the MODMOD.LWX weather file, and note the date of 50% blight and the final AUDPC. Select **New** from the File menu and this time run the simulation with the cull pile 20 meters from the field, recording the date of 50% blight and the final AUDPC as before. Repeat the simulation using 40 and 80 meters as the distance from the cull pile to the field.

### **Protectant Fungicide Sprays**

The weather data files included with **Lateblight** have been modified to facilitate studies of regular spray schedules. No rain will occur on intervals of 5 or 7 days, starting on either day 15 or day 50 after emergence (June 15 or July 20, if emergence is set at June 1). Reset the starting conditions by opening STARTUP.LBT. Use the MODMOD.LWX weather data file, and advance the season to July 20 by dragging the thumb on the scroll bar or by clicking on a combination of pageup (advance one week at a time) or the right arrow (advance one day at a time). Since this will be the starting date for all our sprays, it will be handy to save the simulation at this point for starting all the subsequent simulations. Select **Save As...** from the File menu, and name the file SPRSTART.LBT. Select **Spray Protectant...** from the Management menu and apply the fungicide at the

default dose of 1.25 kg/ha. Advance the simulation 5 days, and repeat the protectant spray. Spray the protectant every 5 days for a total of 14 sprays, and determine the final percent blight at the end of the season.

Open SPRSTART.LBT again to start a new season, and spray the protectant every 7 days for a total of 10 sprays. Repeat using 7 protectant sprays at 10-day intervals, and again with 5 protectant sprays at 14 day intervals.

## **Systemic Fungicide Sprays**

Restart the simulation by opening the SPRSTART.LBT file that you created for the protectant fungicide sprays. Select **Spray Systemic...** and apply the fungicide at the default dose of 0.22 kg/ha. Apply a total of 3 sprays at 3-week intervals, and determine the final percent blight.

## **Fungicide / Weather Interactions**

In addition to providing longer periods of leaf wetness for the development of the fungus, rain reduces the effectiveness of the fungicide by removing the protective residues on the foliage. Restart the program with STARTUP.LBT, and use the MODWET.LWX weather data file. Spray the protectant, beginning on July 20 and continuing at 7 day intervals for a total of 10 sprays. Compare the final percent blight with that of the same spray schedule using the MODMOD.LWX weather data set. Now restart the simulation using the MODDRY.LWX weather data set. Compare the results of the 7-day and 10-day spray intervals with those of the corresponding spray schedules using the MODMOD.LWX weather.

## **Partial Resistance / Fungicide Interactions**

While a moderate level of resistance alone may not provide adequate control of late blight, it will markedly reduce the number of fungicide sprays required to control the disease. Review the results for the unsprayed epidemics on the potato cultivars with a low level of resistance and a moderate level of resistance. (This can be done by opening previously saved \*.LBT files or by using a text editor to review the \*.TXT files previously logged to disk.) Compare the results of epidemics where the protectant fungicide was applied at 5- and at 7-day intervals on the low resistance potato cultivar with those where the protectant was applied at 10- and 14-day intervals on the moderately resistant cultivar.

### **Economics**

In **Lateblight**, it is possible to compare the costs and benefits of various spray options by entering the appropriate values under the **Costs...** and **Price...** items in the Economics menu. These menu items are available only at the start of the simulation, and the **Show Report** menu item is available only at the end of the season. Either using your own values or the default values for the costs and price, compare the costs and revenue of the following potato cultivar / spray schedule combinations:

- (1) Low resistance, Protectant, 7-day intervals
- (2) Moderate resistance, Protectant, 14-day intervals; and
- (3) Low resistance, Systemic, 21-day intervals.

### **Side-by-side Comparison of Epidemics**

 Open the MODMOD.LBT file that you saved earlier. Temporarily reduce this copy of **Lateblight** to an icon. To do this click on the small, downwardpointing triangle in the upper right corner of the window. (Notice that the icon displays the name of the file you opened) Start another copy of **Lateblight** and open COOLWET.LBT, which you saved earlier. Double click on the icon displaying MODMOD.LBT to restore it to a normal sized window. Now, with both instances of **Lateblight** running simultaneously, select **Arrange** from the View menu of either instance. This will rearrange both instances so that each occupies half of the screen. Notice that there is a scroll bar for each window as well as a (now nonfunctional) scrollbar for each graph. Click in the pageup area (the grey part) of each window scrollbar to move to the end of each graph. Side-byside comparison of the graphic output is now possible.

### **Printing or Editing Text Output**

The output saved with **Log to Disk...** is a plain text file, which can be edited and/or printed with any word processing program including **Windows Notepad** and **Windows Write**. The text is formatted for a fixed pitch font such as Courier, and uses the ANSI character set. You can edit the saved text without exiting from Lateblight; just be sure the log file is closed from **Lateblight's** File menu before editing it with another program.

## **REFERENCES**

- Bruhn, J. A., R. I. Bruck, W. E. Fry, P. A. Arneson, and E. V. Keokosky. 1980. Lateblight: A Disease Management Game. Computer program and manual, Department of Plant Pathology. Cornell University, Ithaca, NY.
- Bruhn, J. A. and W. E. Fry. 1981. Analysis of potato late blight epidemiology by simulation modeling. Phytopathology 71:612-616.
- Bruhn, J. A. and W. E. Fry. 1982. A mathematical model of the spatial and temporal dynamics of chlorothalonil residues on potato foliage. Phytopathology 72:1306-1312.
- Crosier, W. 1934. Studies in the biology of Phytophthora infestans (Mont.) DeBary. Memoir 155. Cornell University Agricultural Experiment Station. March 1934. 37 pp.
- DeWeille, G. A. 1963. Laboratory results regarding potato late blight and their significance in the epidemiology of blight. Eur. Potato Jour. 6:121-130.
- Glendinning, D. R., J. A. MacDonald and J. Grainger. 1963. Factors affecting the germination of sporangia of Phytophthora infestans. Trans. Brit. Mycol. Soc. 45:595- 603.
- Guzman-N., J. 1964. Nature of partial resistance of certain clones of three Solanum species to Phytophthora infestans. Phytopathology 54:1398-1404.
- Lapwood, D. H. 1961. Potato haulm resistance to Phytophthora infestans. II. Lesion production and sporulation. Ann. Appl. Biol. 49:316-330.
- Lapwood, D. H. and R. K. McKee. 1966. Dose-response relationships for infection of potato leaves by zoospores of Phytophthora infestans. Trans. Brit. Mycol. Soc. 49:679-686.
- Marks, G. E. 1965. The cytology of Phytophthora infestans. Chromosoma 16:681- 692.
- Melhus, I. E. 1915. Germination and infection with the fungus of the late blight of potato (Phytophthora infestans). Wisc. Agr. Exp. Sta. REs. Bull. 37:1-64.
- Milgroom, M. G., C. E. McCulloch, and W. E. Fry. 1988 Distribution and temporal dynamics of metalaxyl in potato foliage. Phytopathology 78:555-559.
- Milgroom, M. G. and W. E. Fry. 1988. A model for the effects of metalaxyl on potato late blight epidemics. Phytopathology 78:559-565.
- Ullrich, J. and B. Schoger. 1972. Zoosporenzahl und Sporangiengrube bei Phytophthora infestans (Mont.) DeBary. Phytopath. Z. 74:268-271.
- Waggoner, P. E. and J. G. Horsfall. 1969. EPIDEM: a simulator of plant disease written for a computer. Bull. Conn. Agr. Exp. Sta., New Haven, No. 698. 80 pp.
- Wallin, J. R. and W. G. Hoyman. 1958. Influence of postinoculum air temperature maxima on survival of Phytophthora infestans on potato leaves. Amer. Potato Jour. 35:769-773.
- Warren, R. C. and J. Calhoun. 1975. Viability of sporangia of Phytophthora infestans in relation to drying. Trans. Brit. Mycol. Soc. 64:73-78.

### **LATEBLIGHT COURSE REGISTRATION FORM**

(TO BE COMPLETED BY INSTRUCTOR)

Name of School or College: \_\_\_\_\_\_\_\_\_\_\_\_\_\_\_\_\_\_\_\_\_\_\_\_\_\_\_\_\_\_\_\_\_\_\_\_

Department:\_\_\_\_\_\_\_\_\_\_\_\_\_\_\_\_\_\_\_\_\_\_\_\_\_\_\_\_\_\_\_\_\_\_\_\_\_\_\_\_\_\_\_\_\_\_\_\_

Course Title: \_\_\_\_\_\_\_\_\_\_\_\_\_\_\_\_\_\_\_\_\_\_\_\_\_\_\_\_\_\_\_\_\_\_\_\_\_\_\_\_\_\_\_\_\_\_\_

Semester / Year: \_\_\_\_\_\_\_\_\_\_\_\_\_\_\_\_\_\_\_\_\_\_\_\_\_\_\_\_\_\_\_\_\_\_\_\_\_\_\_\_\_\_\_\_

Approx. number of students:  $\blacksquare$ 

Use of Lateblight will be optional / required. (circle one)

 $\mathcal{L}_\text{max}$  and  $\mathcal{L}_\text{max}$  and  $\mathcal{L}_\text{max}$  and  $\mathcal{L}_\text{max}$  and  $\mathcal{L}_\text{max}$ 

 $\mathcal{L}_\text{max}$  and  $\mathcal{L}_\text{max}$  and  $\mathcal{L}_\text{max}$  and  $\mathcal{L}_\text{max}$  and  $\mathcal{L}_\text{max}$ 

Instructor's Name: \_\_\_\_\_\_\_\_\_\_\_\_\_\_\_\_\_\_\_\_\_\_\_\_\_\_\_\_\_\_\_\_\_\_\_\_\_\_\_\_\_\_\_

Address: \_\_\_\_\_\_\_\_\_\_\_\_\_\_\_\_\_\_\_\_\_\_\_\_\_\_\_\_\_\_\_\_\_\_\_\_\_\_\_\_\_\_\_\_\_\_\_\_\_\_\_

E-mail address (if available):

 $\mathcal{L}=\mathcal{L}^{\mathcal{L}}$ 

Lateblight version number (from about box):

Where did you obtain your copy of Lateblight?

As a condition of using the Lateblight program in my course, I agree that each student will be required to complete a copy of the student questionnaire. I will submit these questionnaires to the address below not later than one week after the end of the semester during which the program is used.

(Instructor's signature) (Date)

**Please complete and return this form prior to using Lateblight in your course. Mail to:**

**Department of Plant Pathology Cornell University Ithaca, New York 14853**

Page 43

**Attn: B. E. Ticknor**

## **LATEBLIGHT STUDENT QUESTIONNAIRE**

Your candid and complete responses to the following questions will aid in the improvement and further development of this program and related software. If you have comments which do not fit in the spaces below, please use the back of the sheet.

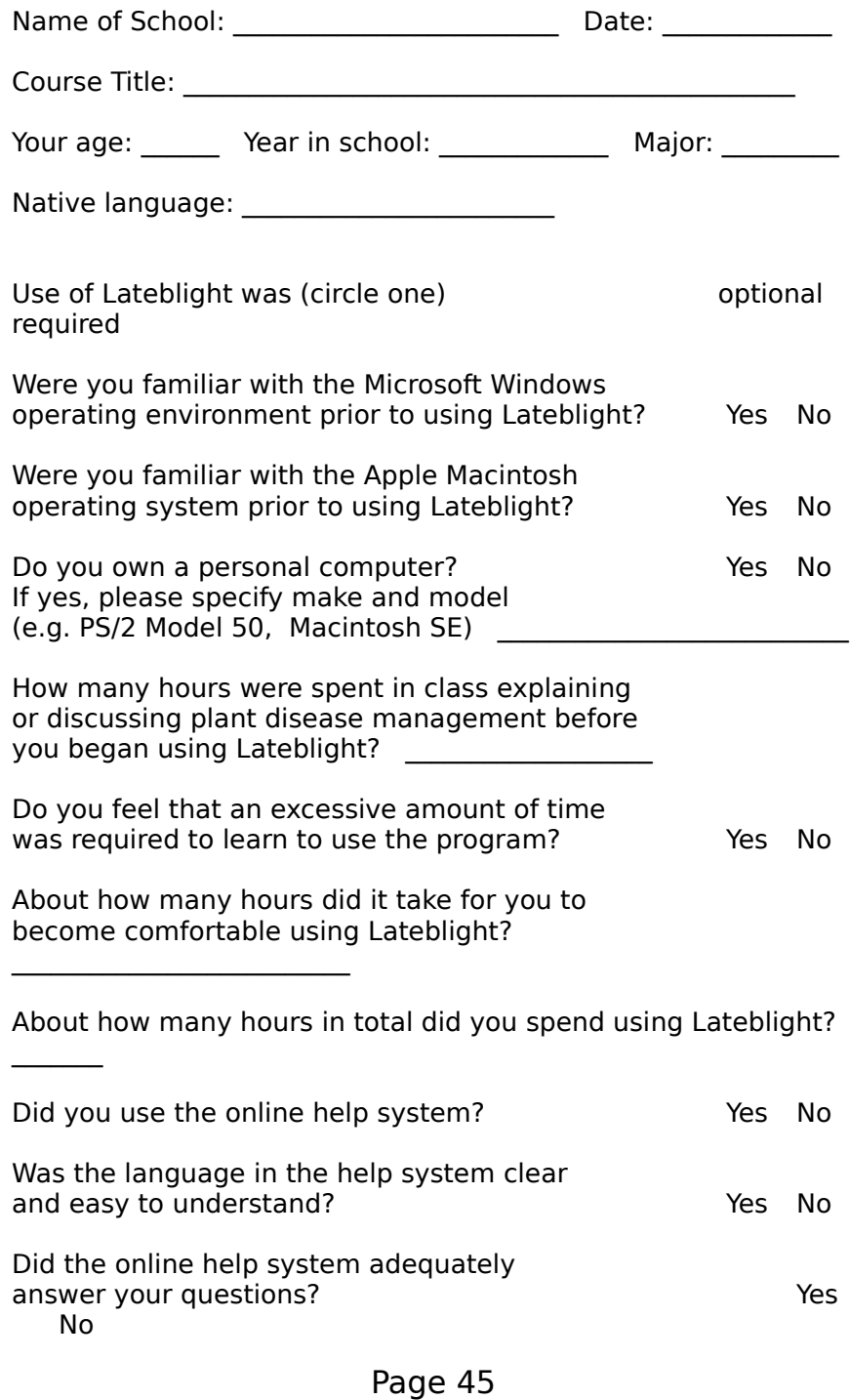

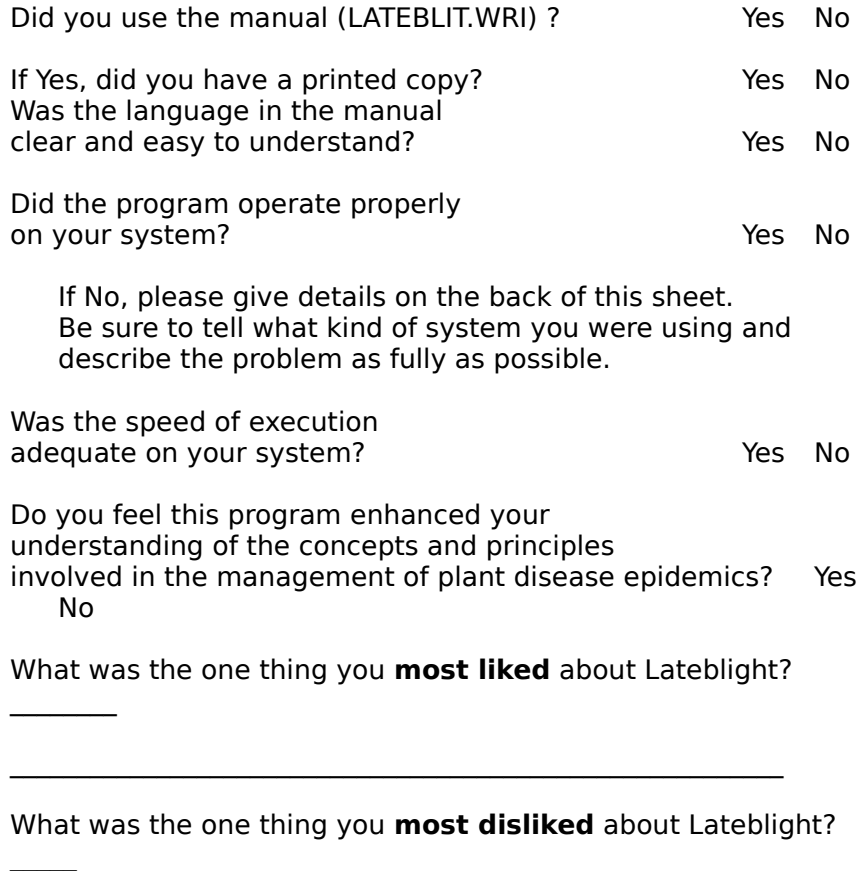

**Please return this form to your instructor when finished.**

 $\mathcal{L}_\text{max}$  and the contract of the contract of the contract of the contract of the contract of the contract of the contract of the contract of the contract of the contract of the contract of the contract of the contrac